# **Подготовка USB флешки и установка образа для EVE 604 ES6021EW**

Создаем разделы:

1) Подготовьте USB флешку объемом не менее 16 гб отформатированную в NTFS формате.

Разбейте флешку на 2 диска. Первый раздел на 3 гб и второй на оставшееся пространство:

Нажмите клавиши Win+R и введите diskmgmt.msc, после чего нажмите Enter.

В окне управления дисками найдите раздел на вашей флешке, нажмите по нему правой кнопкой мыши и выберите пункт «Сжать том». Задайте размер диска.

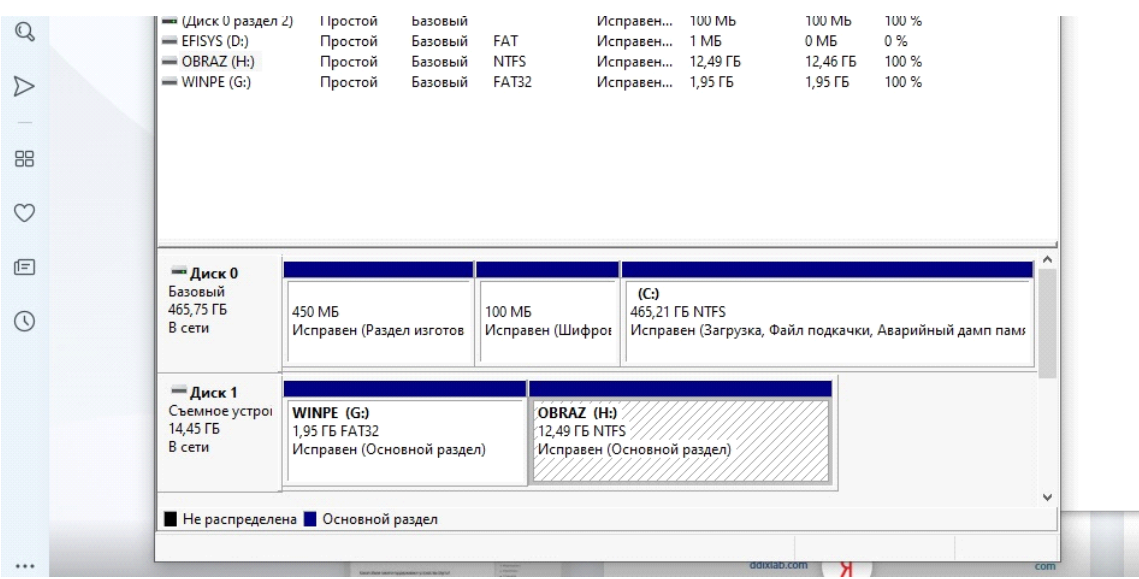

После того, как первый раздел будет сжат, в управлении дисками нажмите правой кнопкой мыши по «Незанятое пространство» на флешке и выберите пункт «Создать простой том».

Далее просто следуйте указаниям мастера создания простых томов — по умолчанию он использует все доступное место под второй раздел,

2) Первый раздел, объемом 3гб отформатируйте в формате FAT32 и задайте ему имя WINPE

Второй раздел с оставшимся свободным пространством может быть с любым именем, например OBRAZ.

3) В раздел WINPE ( формат FAT32) распакуйте загрузочный файл [:http://www.ddixlab.com/public/digma/tabletpc/\\_Tools/Boot%20Flash\\_RS2\\_64bit.rar](http://www.ddixlab.com/public/digma/tabletpc/_Tools/Boot%20Flash_RS2_64bit.rar)

в раздел OBRAZ (формат NTFS) распакуйте образ системы:

[http://www.ddixlab.com/public/digma/tabletpc/eve/eve\\_604\\_es6021ew/eve\\_604\\_es6021ew\\_rev1\\_w1](http://www.ddixlab.com/public/digma/tabletpc/eve/eve_604_es6021ew/eve_604_es6021ew_rev1_w10_rs3_image_20180226.zip) [0\\_rs3\\_image\\_20180226.zip](http://www.ddixlab.com/public/digma/tabletpc/eve/eve_604_es6021ew/eve_604_es6021ew_rev1_w10_rs3_image_20180226.zip)

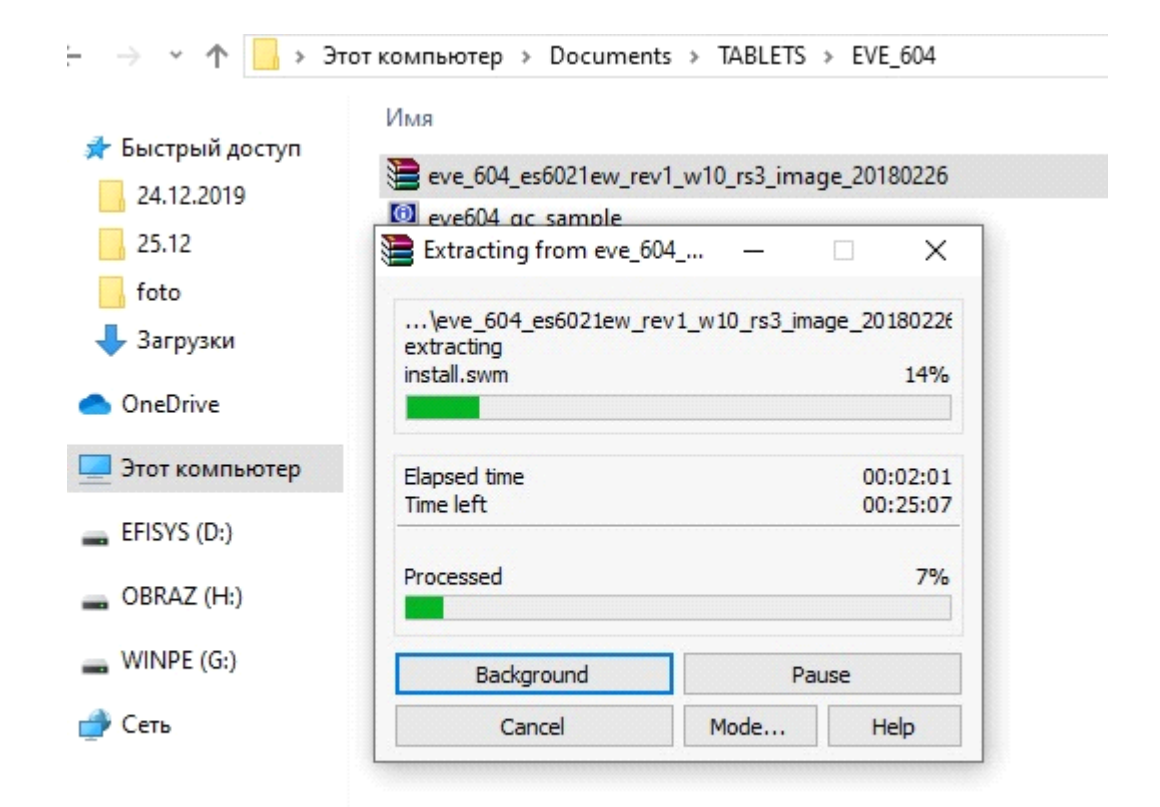

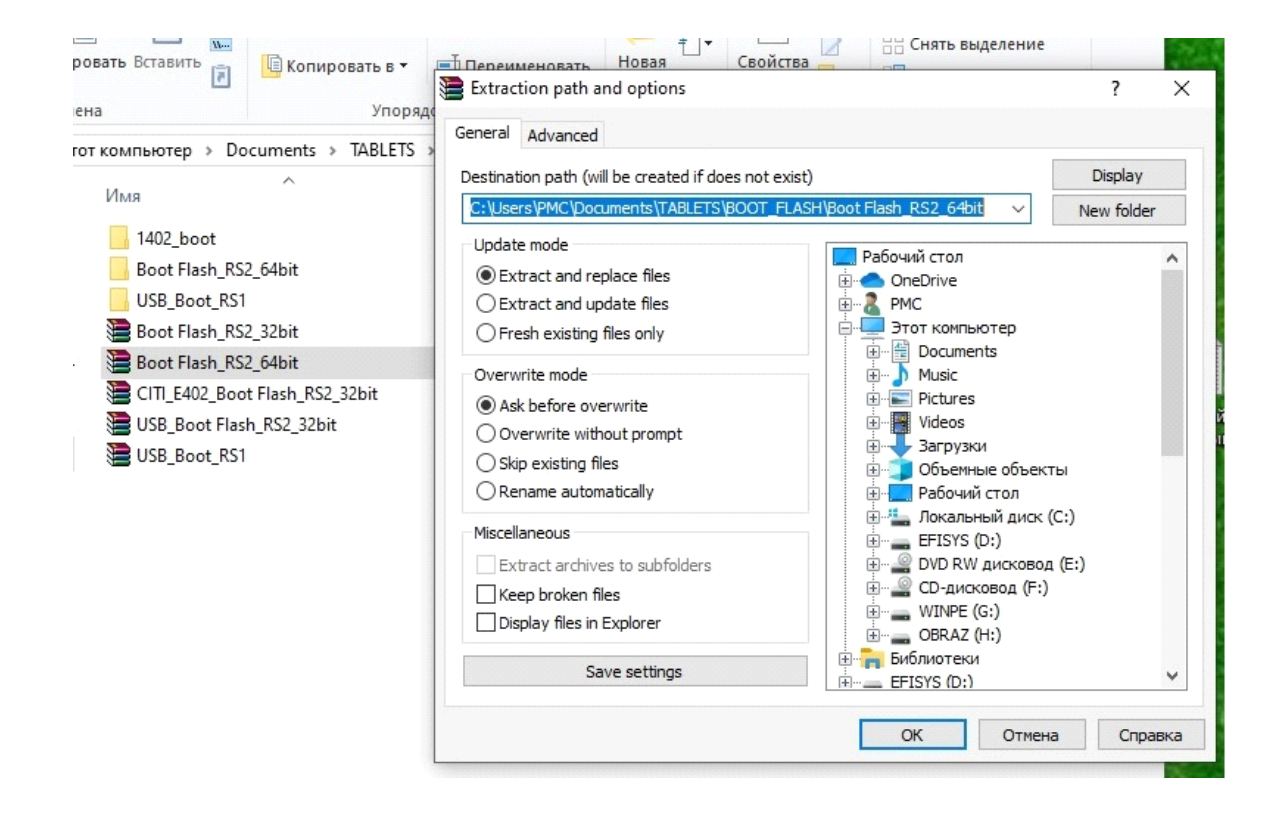

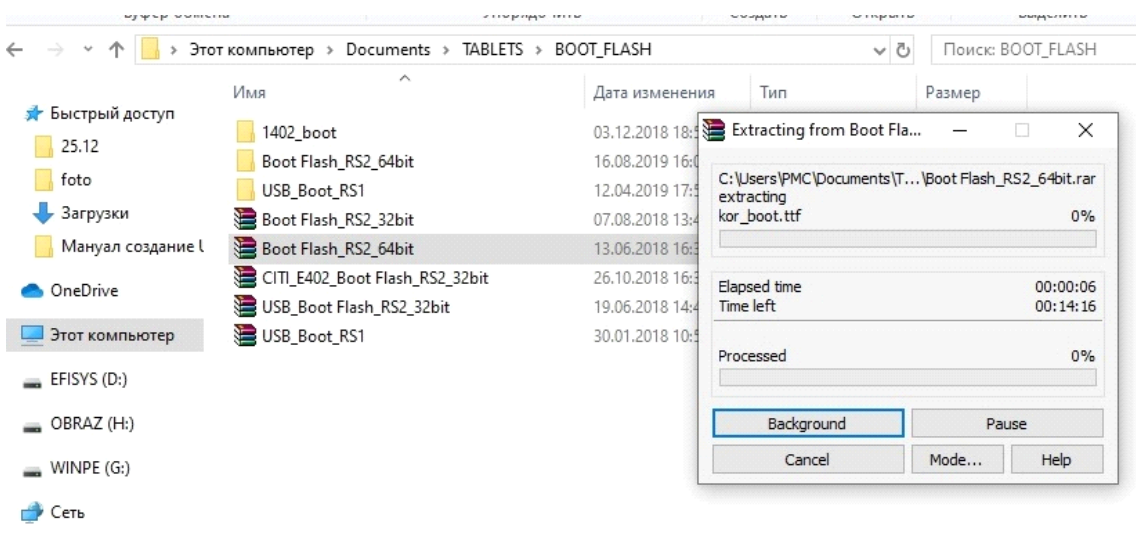

#### В разделе OBRAZ получаем распакованный архив с образом системы:

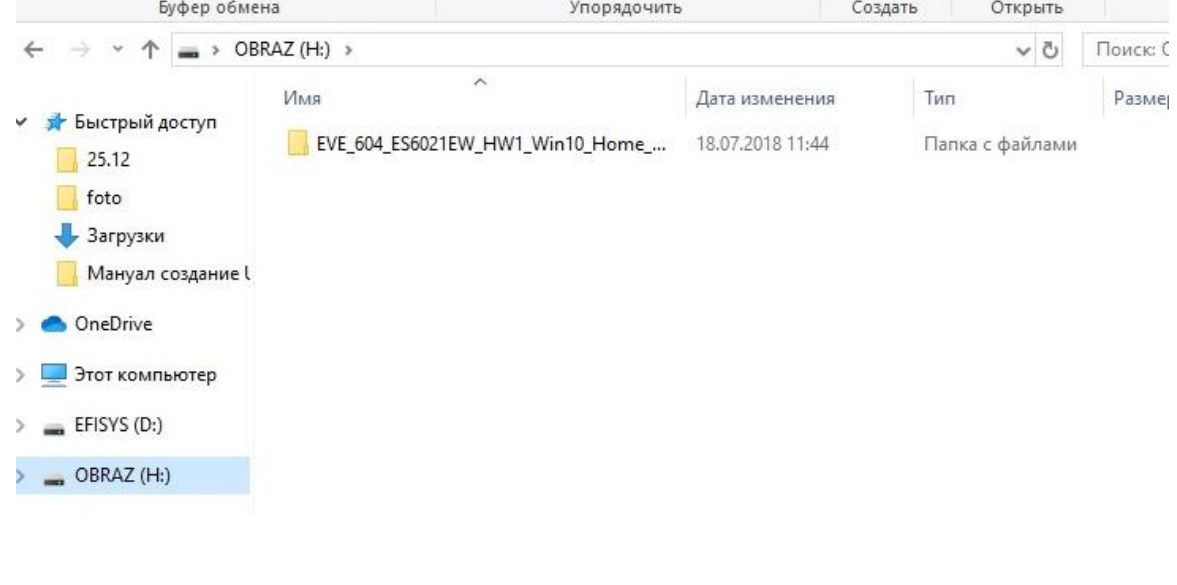

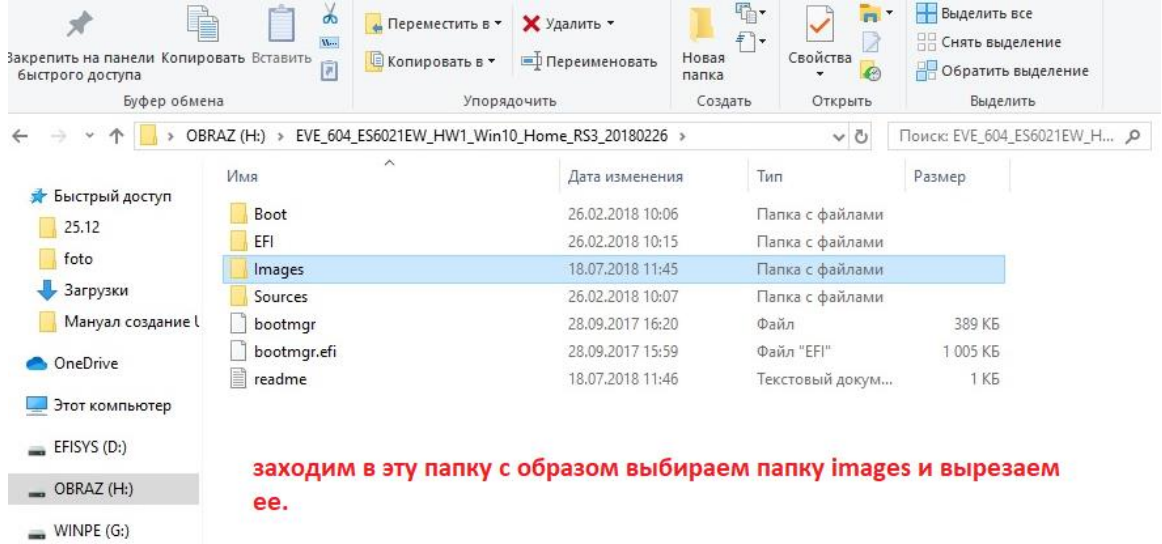

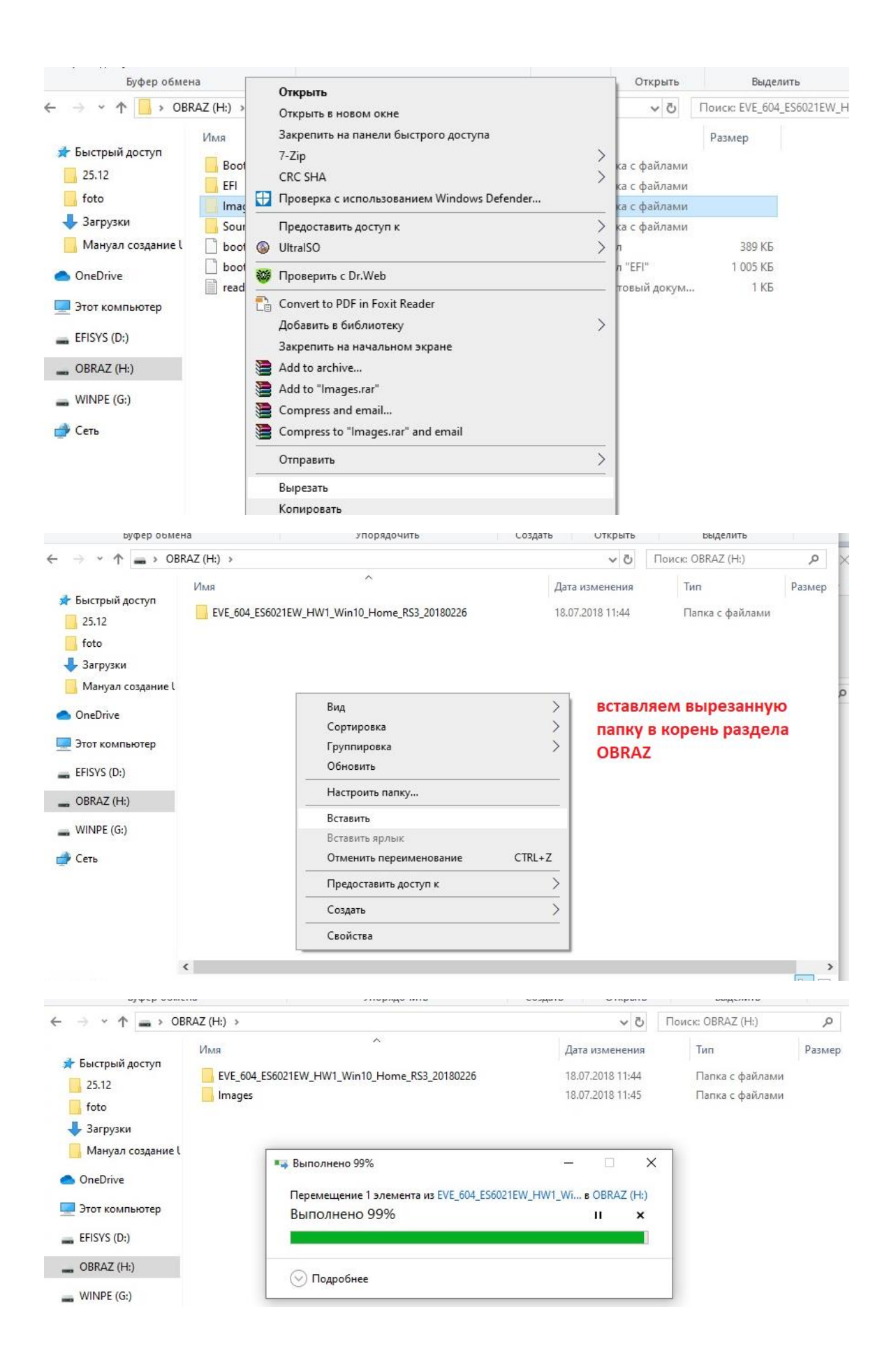

Теперь идем в раздел WINPE

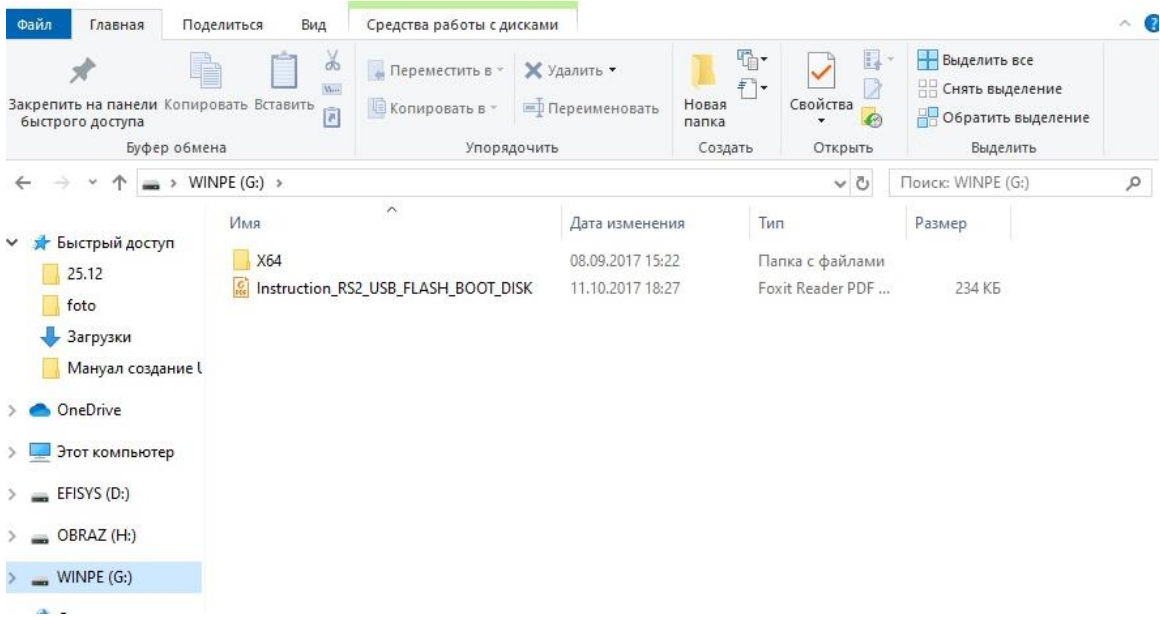

# Заходим в папку Х64

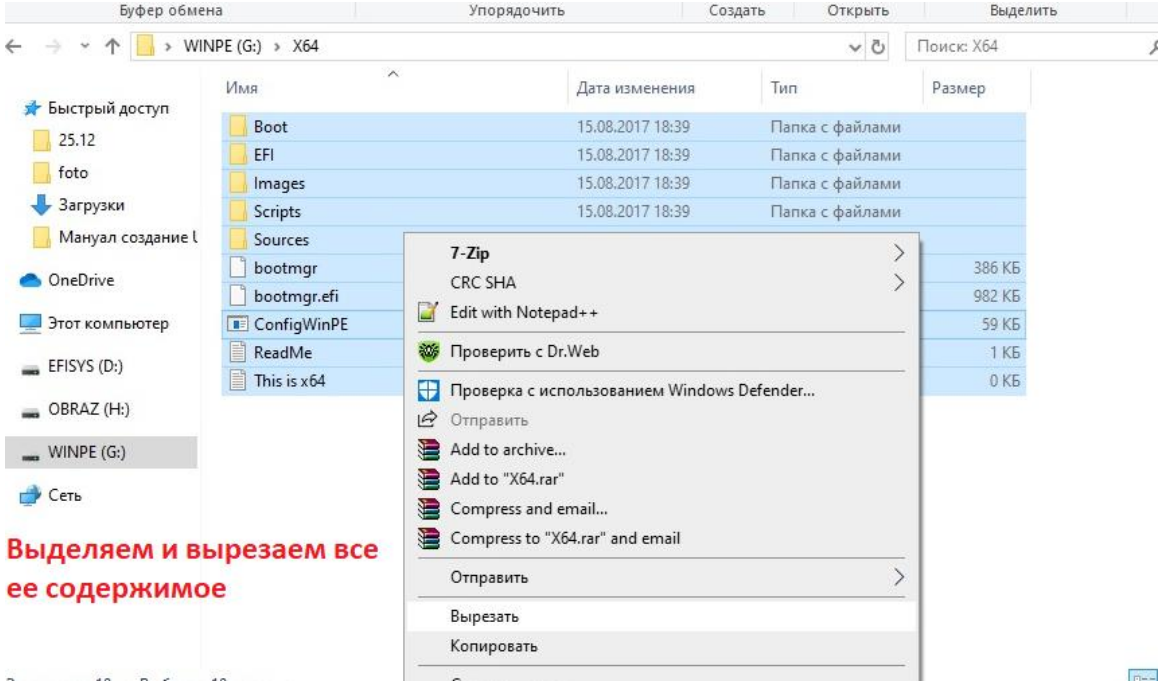

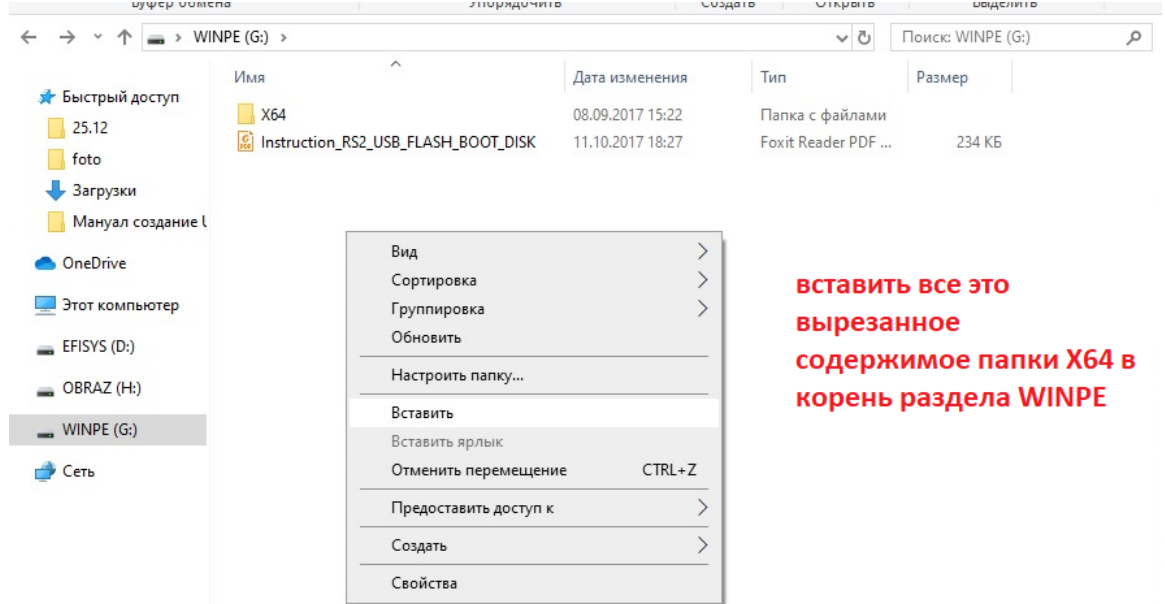

#### **получаем такие картинки: Раздел OBRAZ**

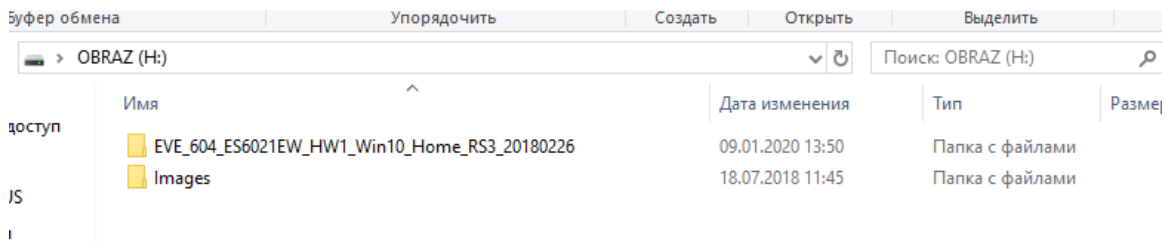

### **Раздел WINPE:**

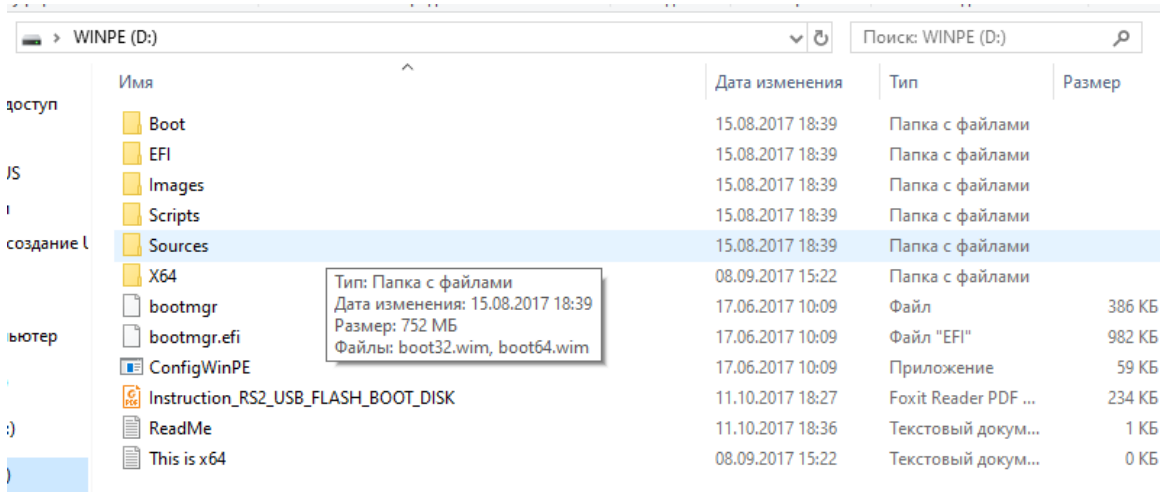

# **ВСЕ! Флешка подготовлена!**

# **ДАЛЕЕ:**

**В выключенный аппарат , вставьте подготовленную флешку.**

**При включении ноутбука удерживайте клавишу ESC и после захода в БИОС в раздел BOOT выберете способ загрузки:** 

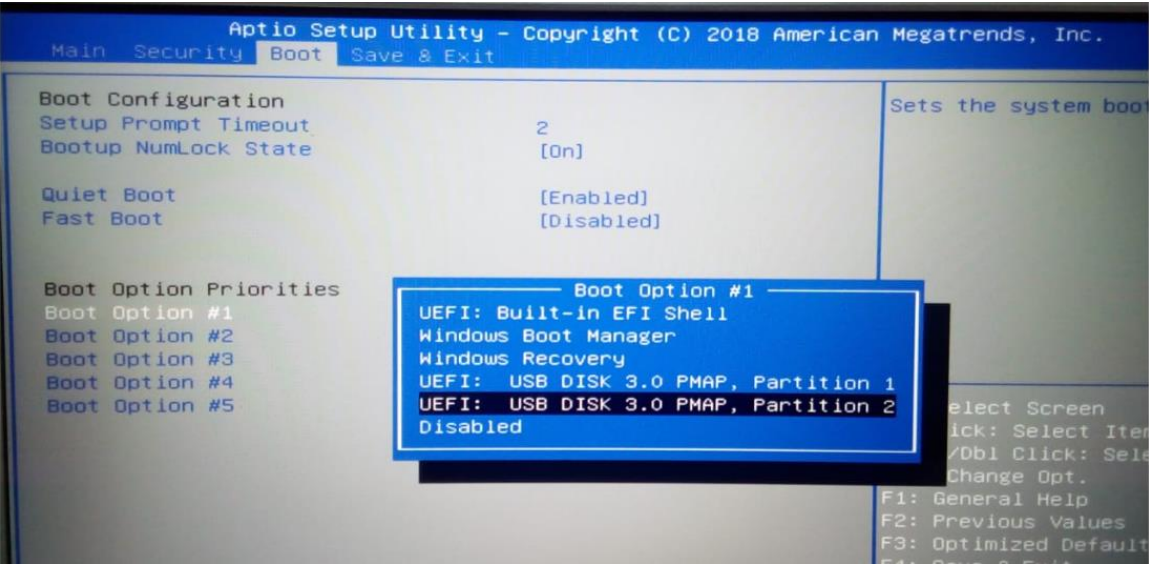

**Выйдете из БИОС сохранив изменения. Загрузка ОС начнется автоматически.**

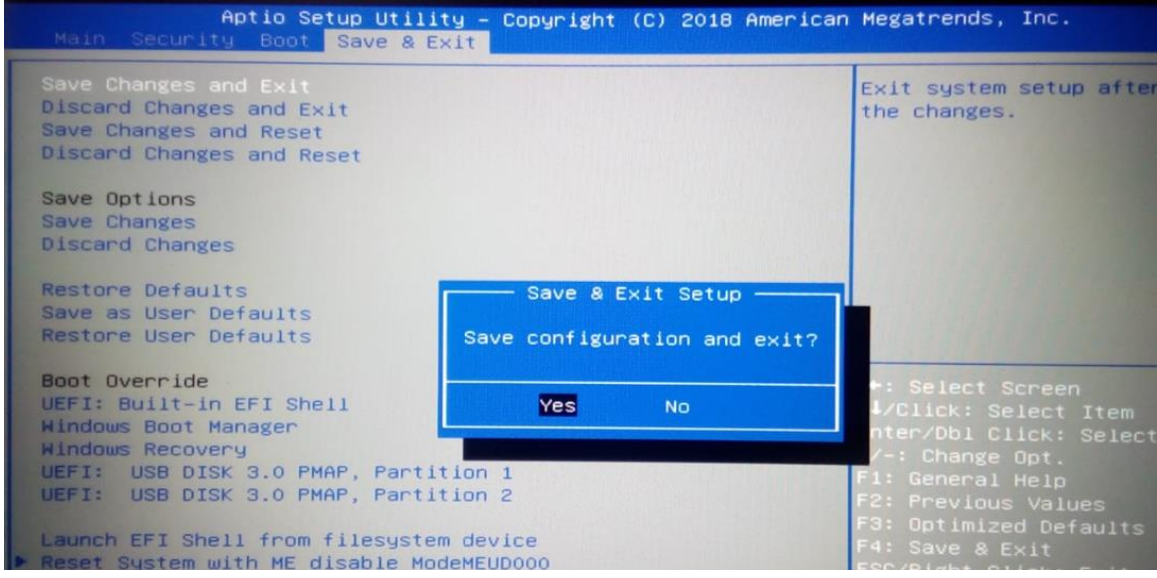

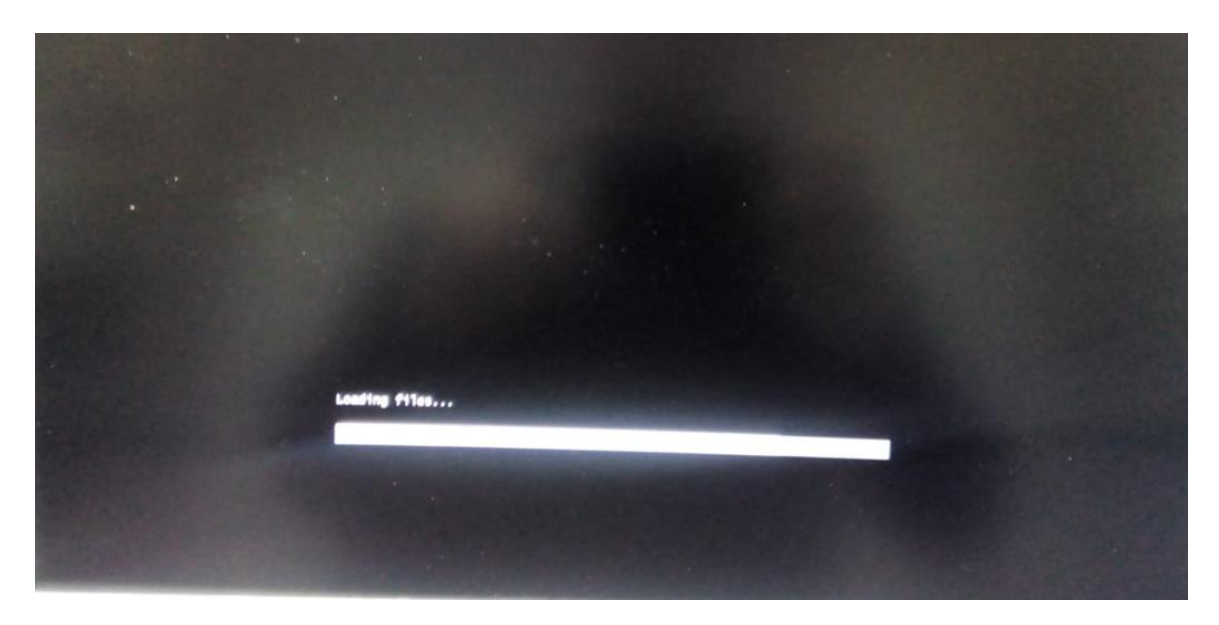

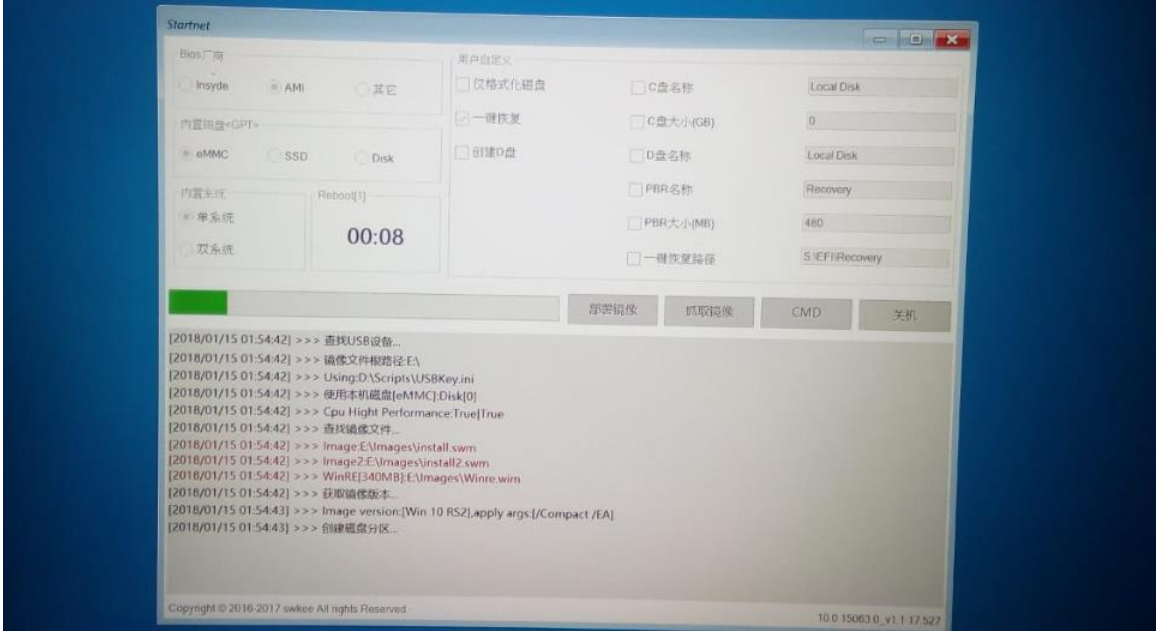

**Ждите полного завершения установки образа.**

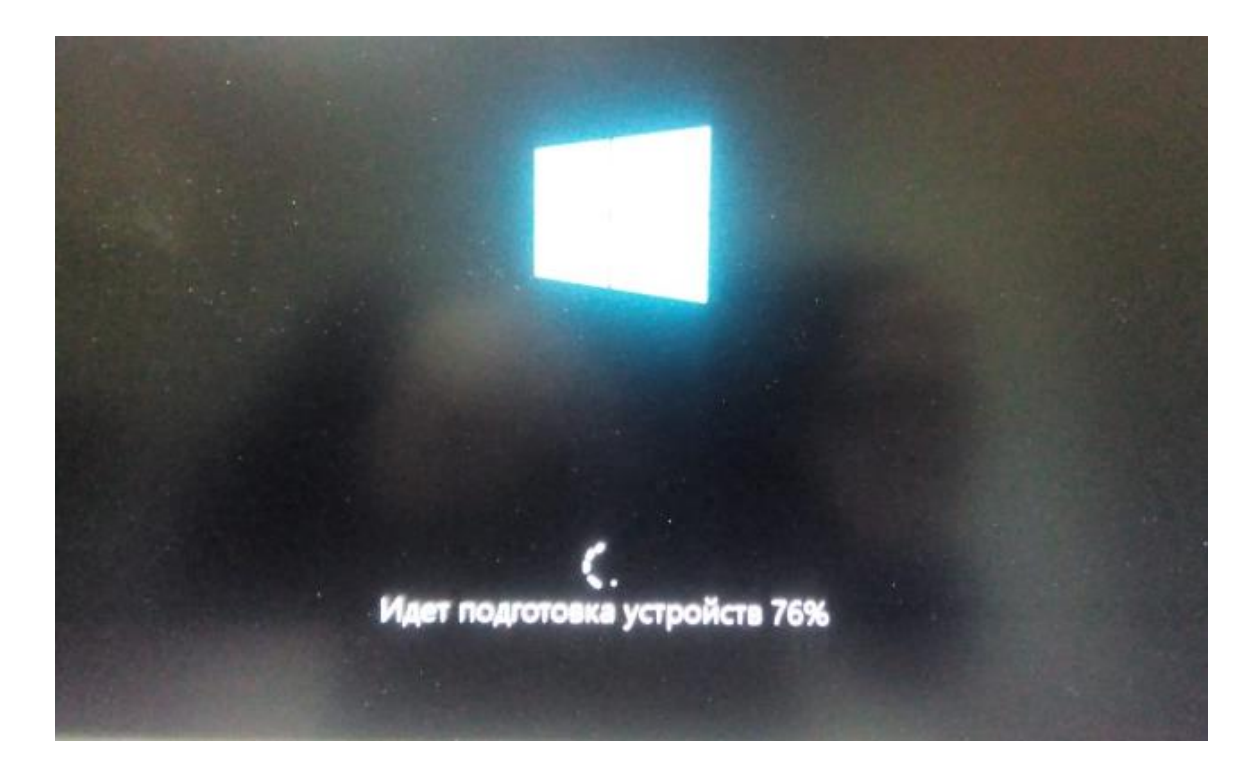

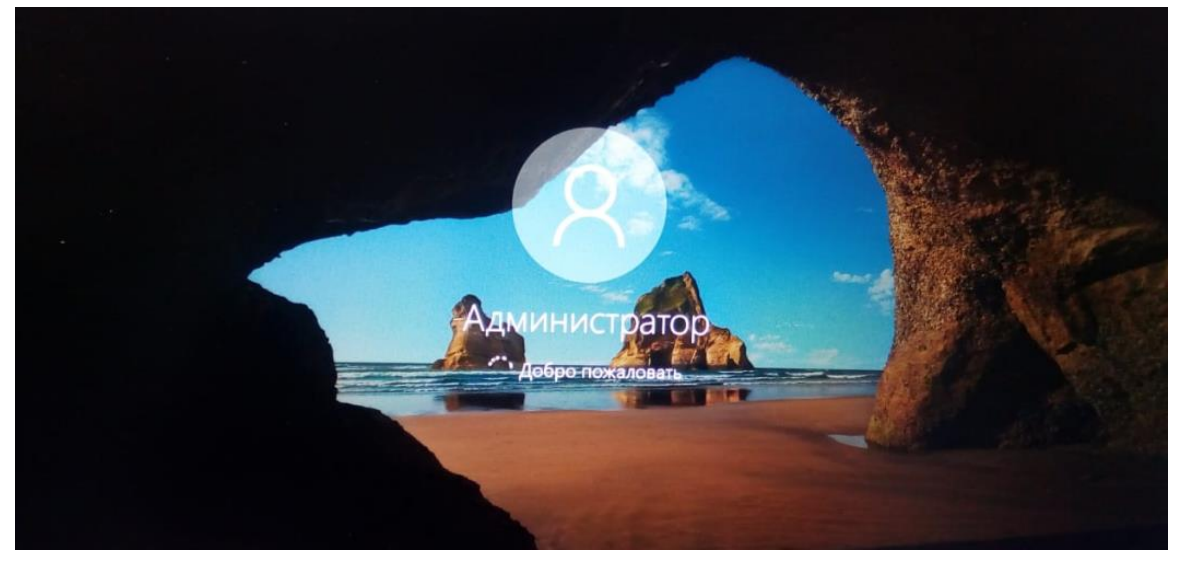

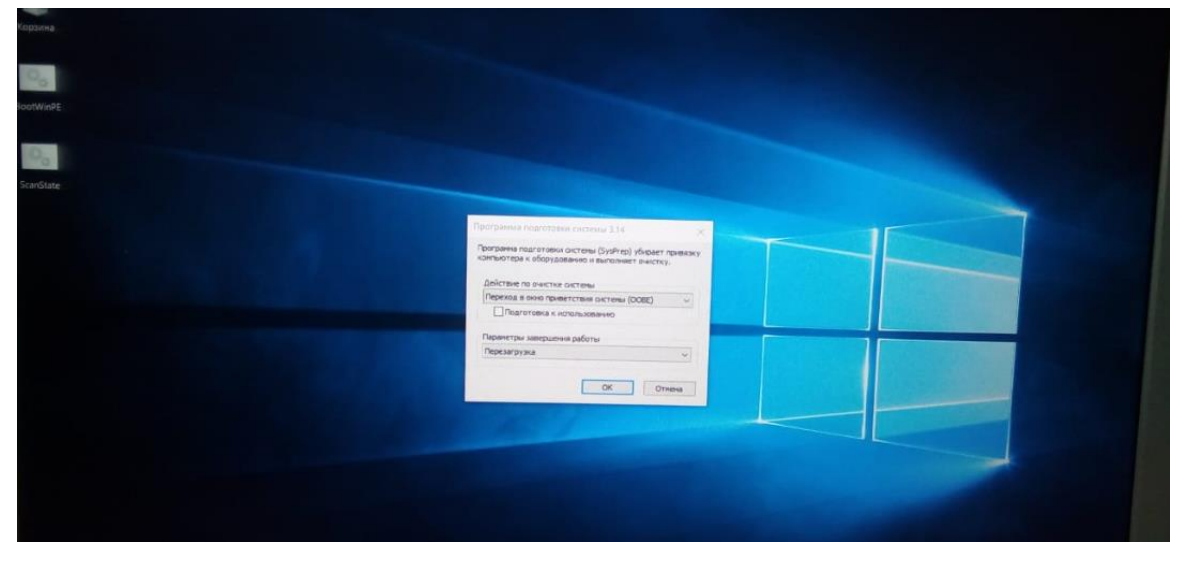

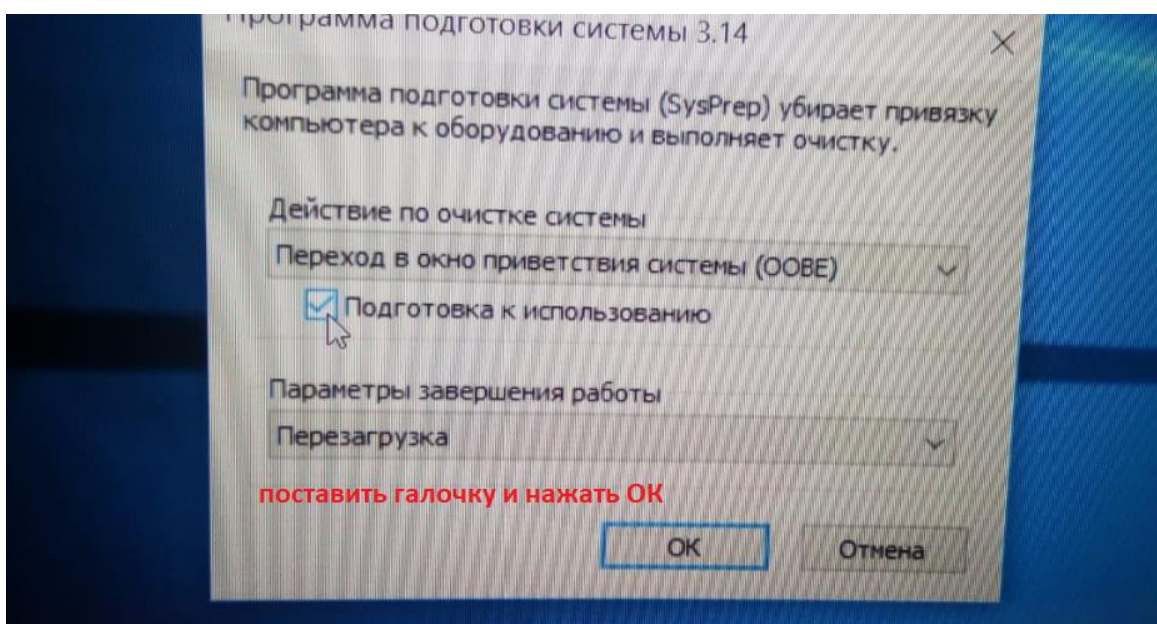

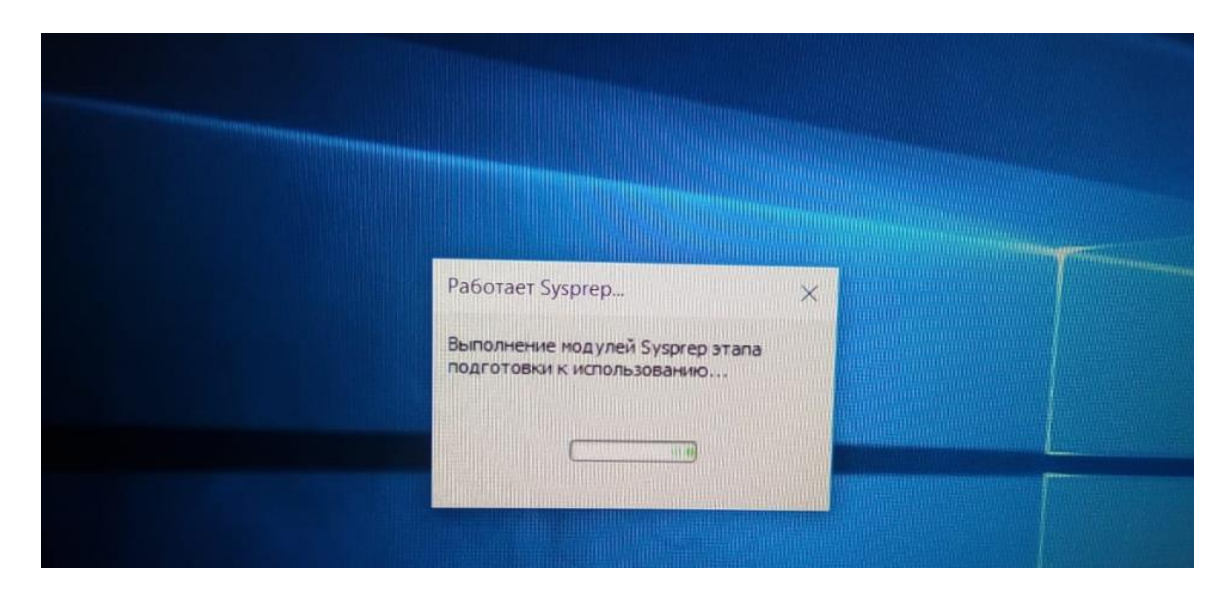

**Далее аппарат перезагрузится и завершит установку WIN 10 фабричного образа.**